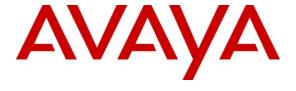

#### Avaya Solution & Interoperability Test Lab

# Application Notes for DATEL Call SWEET! Live Voice Recording with Avaya IP Office 8.0 Using Voicemail Pro – Issue 1.0

#### **Abstract**

These Application Notes describe the configuration steps required for DATEL Call SWEET! Live Voice Recording to interoperate with Avaya IP Office 8.0 using Voicemail Pro. DATEL Call SWEET! Live is a contact center management solution, and Voice Recording is an optional component that provides call recording wave files from Avaya IP Office Voicemail Pro via the Call SWEET! Live web interface.

In the compliance testing, DATEL Call SWEET! Live Voice Recording obtained and compressed call recording wave files from Avaya IP Office Voicemail Pro, and made available to users via the Call SWEET! Live web interface.

Information in these Application Notes has been obtained through DevConnect compliance testing and additional technical discussions. Testing was conducted via the DevConnect Program at the Avaya Solution and Interoperability Test Lab.

#### 1. Introduction

These Application Notes describe the configuration steps required for DATEL Call SWEET! Live Voice Recording to interoperate with Avaya IP Office 8.0 using Voicemail Pro. DATEL Call SWEET! Live is a contact center management solution, and Voice Recording is an optional component that provides call recording wave files from Avaya IP Office Voicemail Pro via the Call SWEET! Live web interface.

In the compliance testing, DATEL Call SWEET! Live Voice Recording obtained and compressed call recording wave files from Avaya IP Office Voicemail Pro, and made available to users via the Call SWEET! Live web interface.

The optional Voice Recording component can be running on DATEL Call SWEET! or DATEL Call SWEET! Live. In the compliance testing, the Voice Recording component was running on DATEL Call SWEET! Live

A recording user was configured on Avaya IP Office, and the user's mailbox was configured to be the destination for all call recordings. The Voice Recording component obtained the call recording wave files from the recording user's mailbox on Avaya IP Office Voicemail Pro and compressed the recordings. Data obtained from the TFTP service and DevLink events as part of the basic DATEL Call SWEET! Live integration with Avaya IP Office was used by the Voice Recording component to link related recordings together to provide cradle-to-grave reporting.

# 2. General Test Approach and Test Results

The feature test cases were performed manually. Each call was handled manually at the agent user with generation of unique audio content for the recordings. Necessary user actions such as hold and reconnect were performed from the user telephone to test the various call scenarios.

The serviceability test cases were performed manually by disconnecting and reconnecting the Ethernet cable to the Call SWEET! Live server

DevConnect Compliance Testing is conducted jointly by Avaya and DevConnect members. The jointly-defined test plan focuses on exercising APIs and/or standards-based interfaces pertinent to the interoperability of the tested products and their functionalities. DevConnect Compliance Testing is not intended to substitute full product performance or feature testing performed by DevConnect members, nor is it to be construed as an endorsement by Avaya of the suitability or completeness of a DevConnect member's solution.

#### 2.1. Interoperability Compliance Testing

The interoperability compliance test included feature and serviceability testing.

The feature testing focused on verifying the following from Call SWEET! Live Voice Recording:

Handling, reporting, and playback of call recording wave files for various call scenarios
including external, inbound, outbound, drop, hold/reconnect, blind/attended transfer,
blind/attended conference, voicemail coverage, voicemail retrieval, hunt group, hunt group
queuing, park/unpark, simultaneous users, simultaneous calls, mobile twinning, and
telecommuter.

The serviceability testing focused on verifying the ability of Call SWEET! Live Voice Recording to recover from adverse conditions, such as disconnecting and reconnecting the Ethernet cable to the Call SWEET! Live server.

#### 2.2. Test Results

All test cases were executed and verified. The following were observations on Call SWEET! Live Voice Recording from the compliance testing.

- For all conference scenarios, Voice Recording Call Leg Detail showed a linked entry with called number of "9501" without the blue play icon by design.
- For the park/unpark followed by transfer scenario, the conversation before the transfer was not captured in the recordings.

# 2.3. Support

Technical support on Call SWEET! Live Voice Recording can be obtained through the following:

• **Phone:** (724) 940-0400

• Email: support@datel-group.com

# 3. Reference Configuration

The configuration used for the compliance testing is shown below. IP Office Voicemail Pro was used for call scenarios involving voicemail.

These Application Notes assume the basic Call SWEET! Live integration with IP Office using TFTP and DevLink are already in place according to [3] and will not be described.

The detailed administration of general contact center devices such as hunt groups and agents are assumed to be in place, and are not covered in these Application Notes.

In the compliance testing, DATEL Call SWEET! Live Voice Recording captured call recordings for agent users shown in the table below.

| Device Type | Extension    |
|-------------|--------------|
| Hunt Group  | 21000        |
| Agent Users | 21251, 21253 |

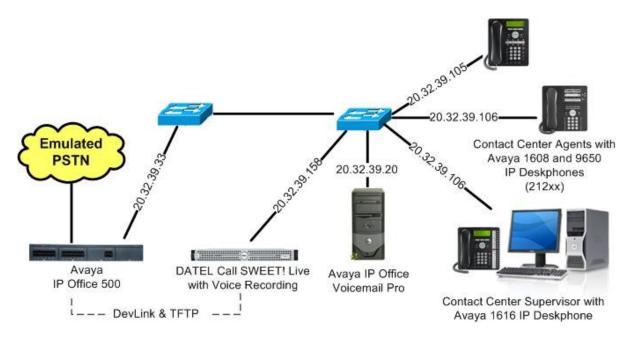

**Figure 1: Compliance Testing Configuration** 

# 4. Equipment and Software Validated

The following equipment and software were used for the sample configuration provided:

| Equipment                                                                            | Software    |
|--------------------------------------------------------------------------------------|-------------|
| Avaya IP Office 500                                                                  | 8.0 (18)    |
| Avaya IP Office Voicemail Pro                                                        | 8.0 (80029) |
| Avaya 16xx Series IP Deskphones (H.323)                                              | 1.300B      |
| Avaya 9650 Series IP Deskphone (H.323)                                               | 3.186a      |
| DATEL Call SWEET! Live Voice Recording on<br>Windows 2008 Server with Service Pack 2 | 7.10.14.208 |

# 5. Configure Avaya IP Office

This section provides the procedures for configuring IP Office. The procedures include the following areas:

- Verify IP Office license
- Administer recording user
- Administer agent users

#### 5.1. Verify IP Office License

From a PC running the IP Office Manager application, select **Start > Programs > IP Office > Manager** to launch the application. Select the proper IP Office system, and log in with appropriate credentials.

The Avaya IP Office R8 Manager screen is displayed. From the configuration tree in the left pane, select License > Preferred Edition (VoiceMail Pro) to display the Preferred Edition (VoiceMail Pro) screen in the right pane. Verify that the License Status is "Valid".

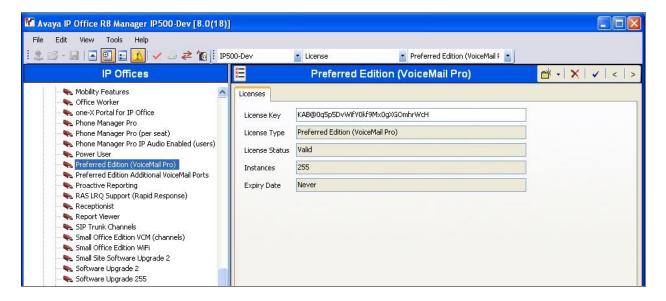

#### 5.2. Administer Recording User

From the configuration tree in the left pane, right-click on **User**, and select **New** from the pop-up list. This user's mailbox will be used as the destination for all call recordings.

Enter the following values for the specified fields, and retain the default values for the remaining fields.

• Name: "DTLREC"

• Extension: An available extension.

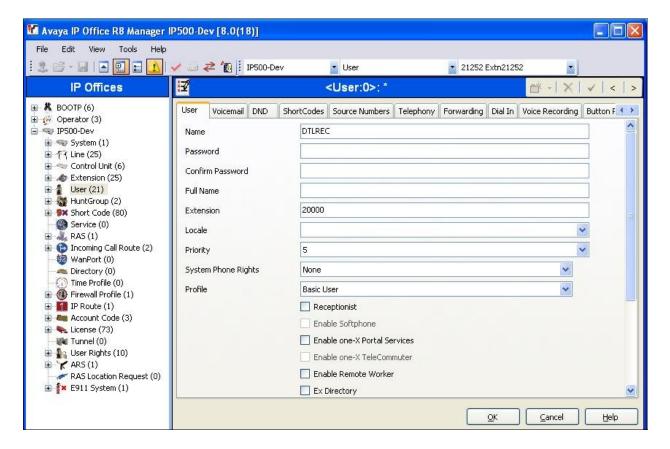

#### 5.3. Administer Agent Users

From the configuration tree in the left pane, select the first agent user from **Section 3**, in this case "21251". Select the **Voice Recording** tab, and select the following values for the specified fields.

Recording Outbound: "On"Recording Inbound: "On"

• **Recording (Auto):** "Mailbox" followed by the recording user from **Section 5.2**.

• Auto Record Calls: "External"

• Recording (Manual): "Mailbox" followed by the recording user from Section 5.2.

Repeat this section for all desired users. In the compliance testing, users 21251 and 21253 were configured with recording capability.

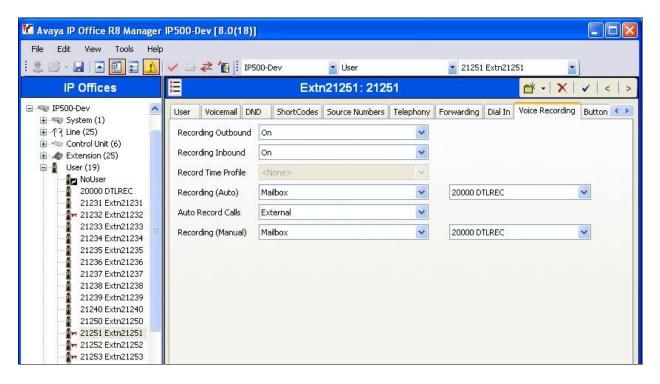

# 6. Configure Avaya Voicemail Pro

This section provides the procedures for configuring Voicemail Pro.

From the server running Voicemail Pro, navigate to the C:\Program Files\Avaya\IP Office\Voicemail Pro\VM\Accounts directory to locate the DTLREC folder shown below, where DTLREC is the name of the recording user from Section 5.2.

Right click on the **DTLREC** folder and select **Properties** from the drop-down list (not shown).

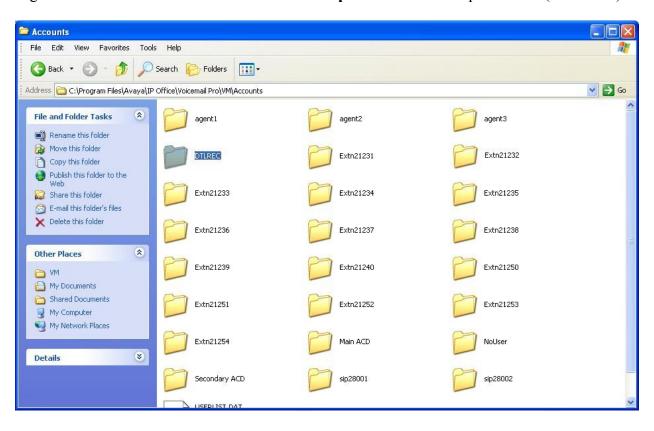

The DTLREC Properties screen is displayed. Select the Sharing tab.

In the Network sharing and security section, check Share this folder on the network and Allow network users to change my files, as shown below. This will allow Call SWEET! Live Voice Recording to access the call recording wave files.

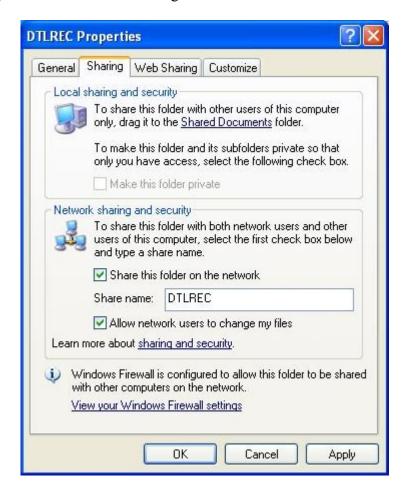

# 7. Configure DATEL Call SWEET! Live Voice Recording

This section provides the procedures for configuring Call SWEET! Live Voice Recording. The procedures include the following areas:

- Administer database table settings
- Administer voice recording service

The configuration of Call SWEET! Live Voice Recording is typically performed by DATEL support technicians or DATEL business partners. The procedural steps are presented in these Application Notes for informational purposes.

#### 7.1. Administer Database Table Settings

From the Call SWEET! Live server, select **Start > All Programs > Microsoft SQL Server 2008 > Microsoft SQL Server Management Studio**, and log in using the appropriate credentials.

The Microsoft SQL Server Management Studio screen is displayed. Select Databases > SWEET > Tables > dbo.tbSettings from the left pane. Scroll the right pane as necessary to locate the VMProServerName parameter, and set the value to the IP address of the Voicemail Pro server, as shown below.

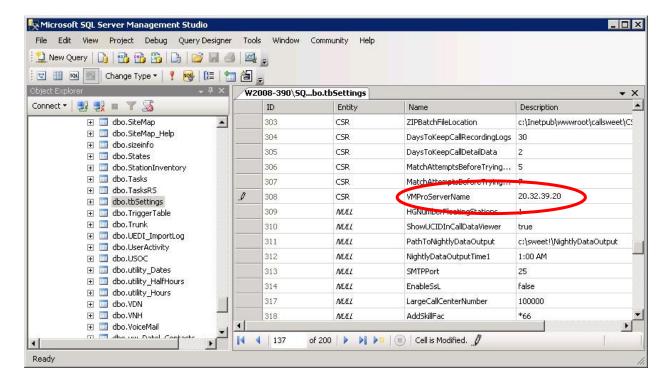

Locate the **DIRToVMProVoiceRecordings** parameter, and set the value to "\ip-address\dtlrec", where "ip-address" is the IP address of the Voicemail Pro server, and "dtlrec" is the recording user name from **Section 5.2**.

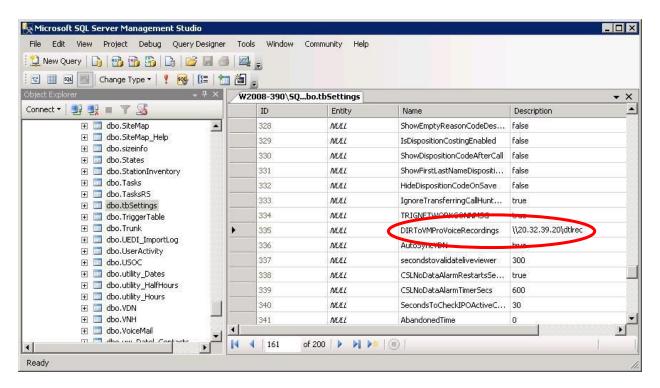

#### 7.2. Administer Voice Recording Service

Select **Start > Control Panel > Administrative Tools > Services** to display the **Services** screen. Scroll the right pane as necessary to locate the **DTL\_VoiceRecording** service. Right click on the service to select **Properties** from the pop-up box (not shown).

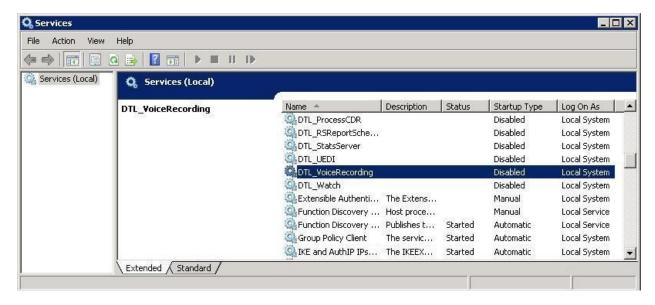

The DTL\_VoiceRecording Properties screen is displayed. Select the Log On tab. Select the radio button for **This account**, and enter the appropriate credentials to access the Voicemail Pro server's call recordings directory in **Section 6**.

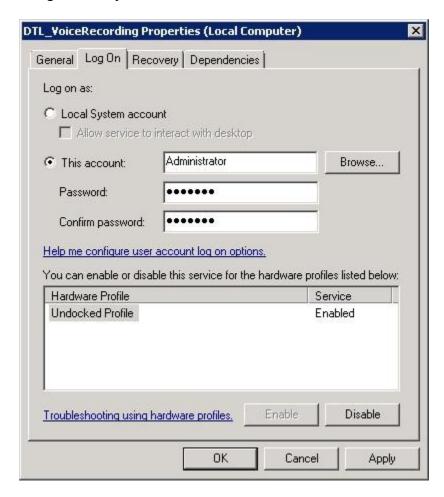

#### 8. Verification Steps

This section provides the tests that can be performed to verify proper integration between IP Office and Call SWEET! Live Voice Recording. Prior to verification, place an incoming trunk call to a hunt group with an available agent user. Answer the call at the user, and generate unique audio content for the call prior to hanging up.

Access the Call SWEET! Live web-based interface by using the URL "http://ip-address/callsweet" in an Internet browser window, where "ip-address" is the IP address of Call SWEET! Live. The **Log In** screen is displayed as shown below. Log in using the appropriate credentials.

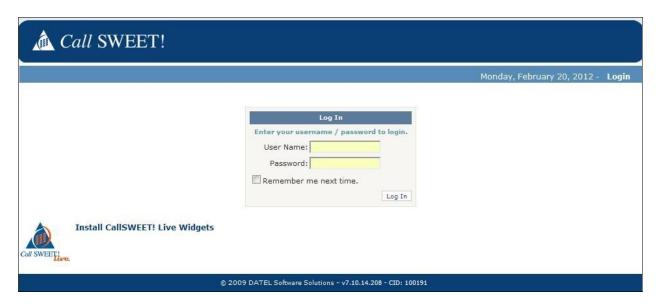

The screen below is displayed. Select **Home > Voice Recording** from the left pane.

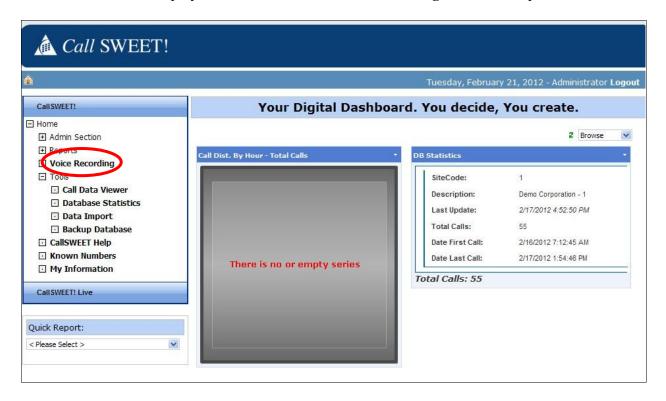

In the subsequent screen, select the **Voice Recordings** tab, retain the default values and click **Filter**. The screen is updated with a list of recordings, as shown below. Verify that there is an entry reflecting the last call, with proper values in the relevant fields.

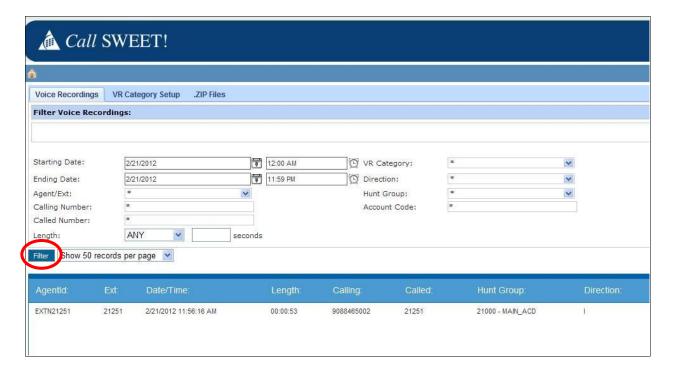

Scroll the screen to the right as necessary, and click on the linkage icon shown below.

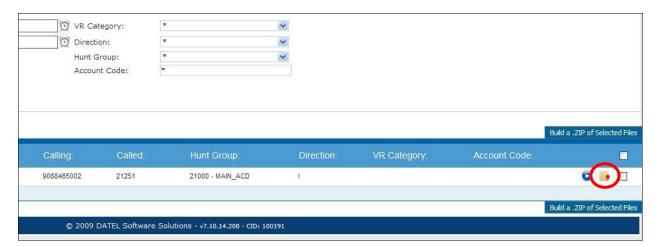

The **Voice Recording Call Leg Detail** screen is displayed. Click on the blue play icon associated with the call leg detail entry.

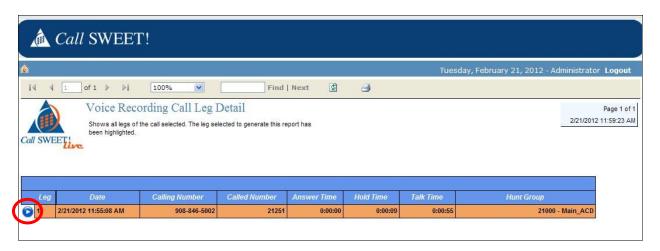

Verify that the screen below pops up, and that the recording can be played back.

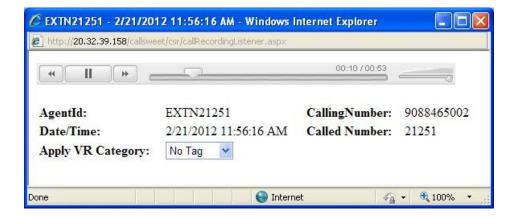

#### 9. Conclusion

These Application Notes describe the configuration steps required for DATEL Call SWEET! Live Voice Recording to successfully interoperate with Avaya IP Office 8.0 using Voicemail Pro. All feature and serviceability test cases were completed with observations noted in **Section 2.2**.

#### 10. Additional References

This section references the product documentation relevant to these Application Notes.

- **1.** *IP Office* 8.0 *Knowledge Base Documentation CD*, December 2011, available at <a href="http://support.avaya.com">http://support.avaya.com</a>.
- 2. Voice Recording User's Guide, available upon request to DATEL Support.
- 3. Application Notes for DATEL Call SWEET! Live with Avaya IP Office 8.0 Issue 1.0, available at http://support.avaya.com.

#### ©2012 Avaya Inc. All Rights Reserved.

Avaya and the Avaya Logo are trademarks of Avaya Inc. All trademarks identified by ® and ™ are registered trademarks or trademarks, respectively, of Avaya Inc. All other trademarks are the property of their respective owners. The information provided in these Application Notes is subject to change without notice. The configurations, technical data, and recommendations provided in these Application Notes are believed to be accurate and dependable, but are presented without express or implied warranty. Users are responsible for their application of any products specified in these Application Notes.

Please e-mail any questions or comments pertaining to these Application Notes along with the full title name and filename, located in the lower right corner, directly to the Avaya DevConnect Program at <a href="devconnect@avaya.com">devconnect@avaya.com</a>.